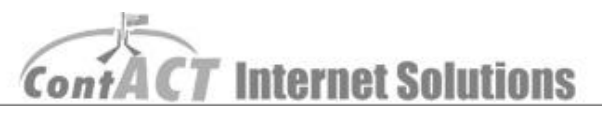

### Add/Delete Images

**Note:** The aim here is to familiarize you adding, deleting and replacing images of your website.

**(First step – log into CMS.)**

### Image Uploads

Upload your new images to the contact sever, so that you can load them into your website.

1. Click '**Add/Delete Images**' (Left of page).

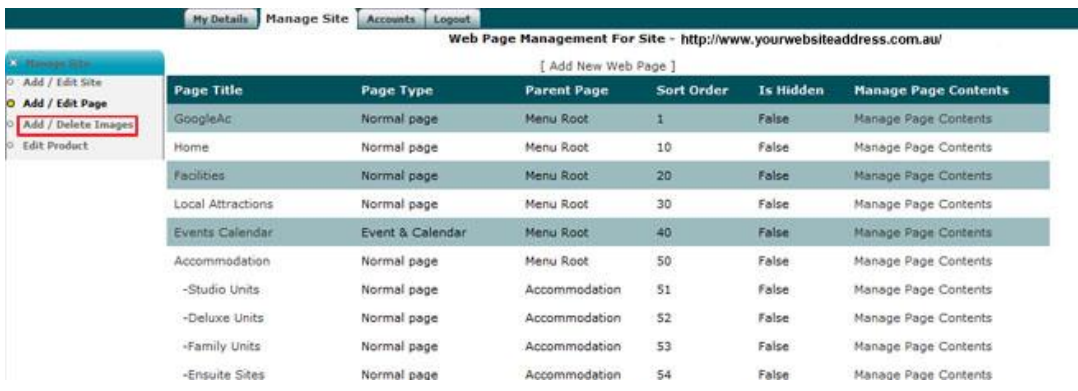

2. At the top of the window there is a text box with a '**browse**' button next to it. Note: you can only upload one JPG image at a time.

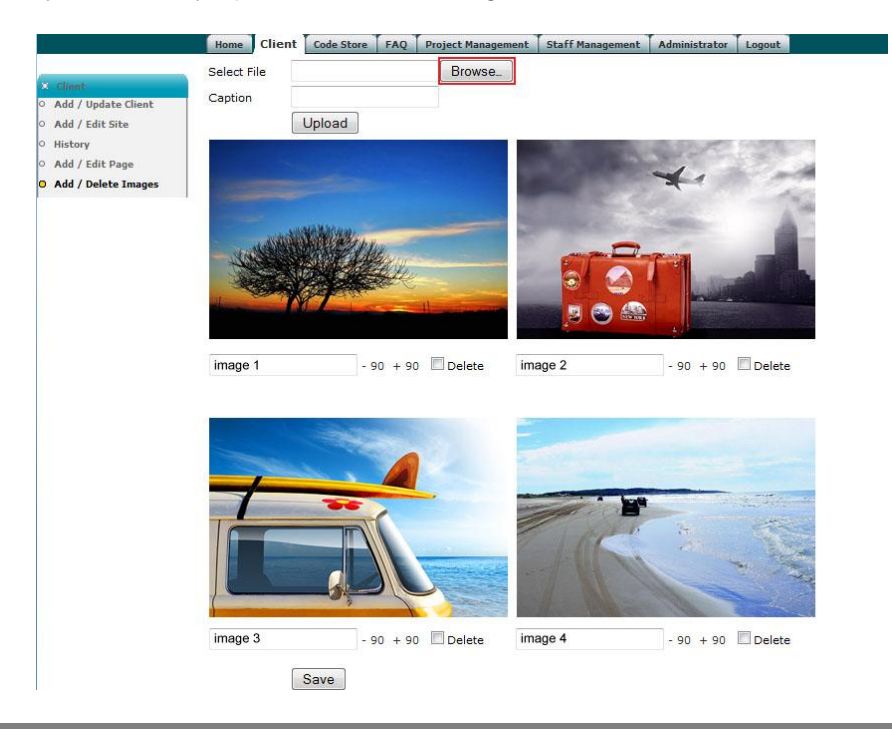

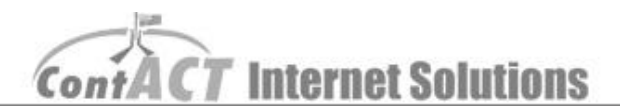

3. Locate your file, and then click '**open**'.

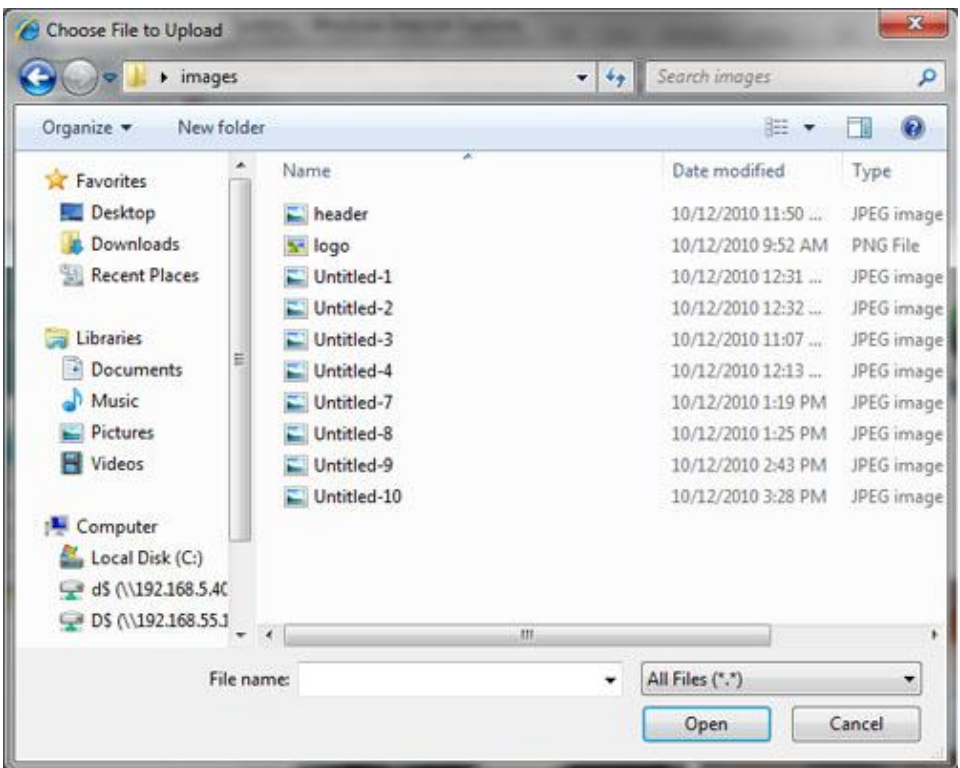

4. Add some text in the caption box if needed, then click '**upload**'.

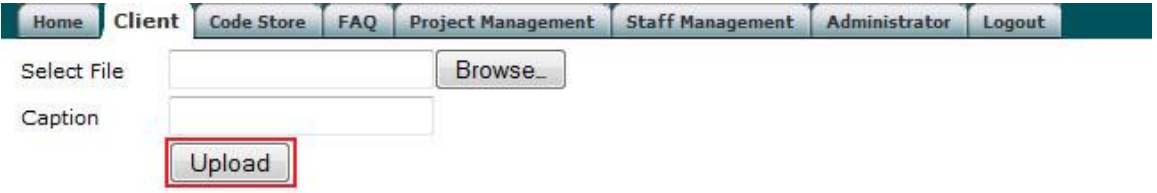

5. Repeat the 6 steps until you have all your images uploaded. Once all uploaded click '**Save**' at the bottom of the page.

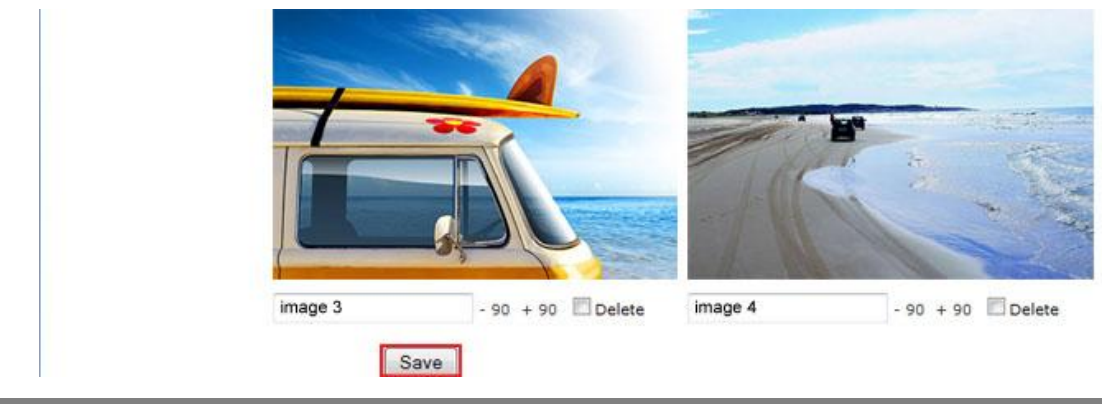

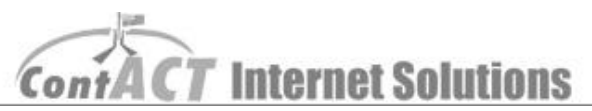

6. Click '**Add / Edit Page**' (at left on the page) to go back the list of all of your website pages.

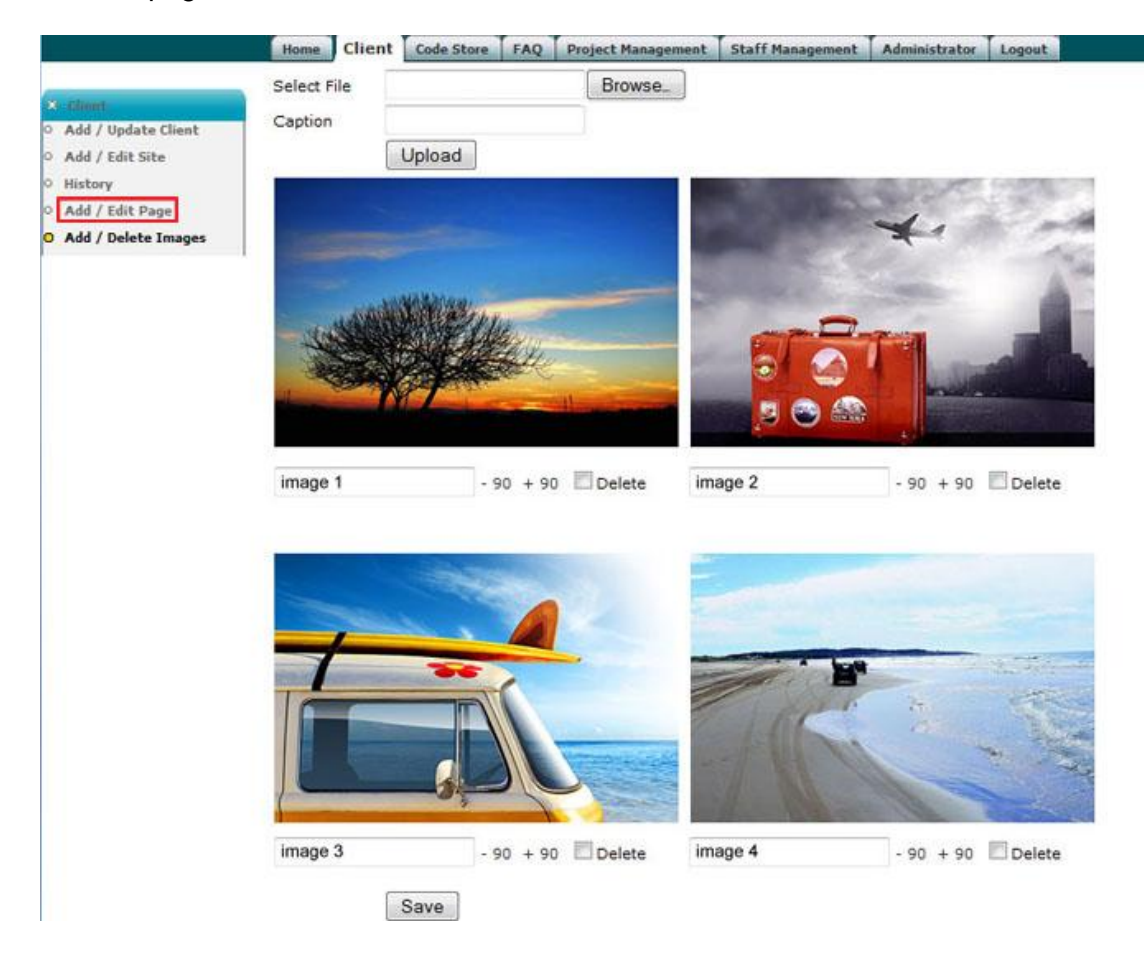

7. Click '**Manage Page Contents**' to access the page you want to Change.

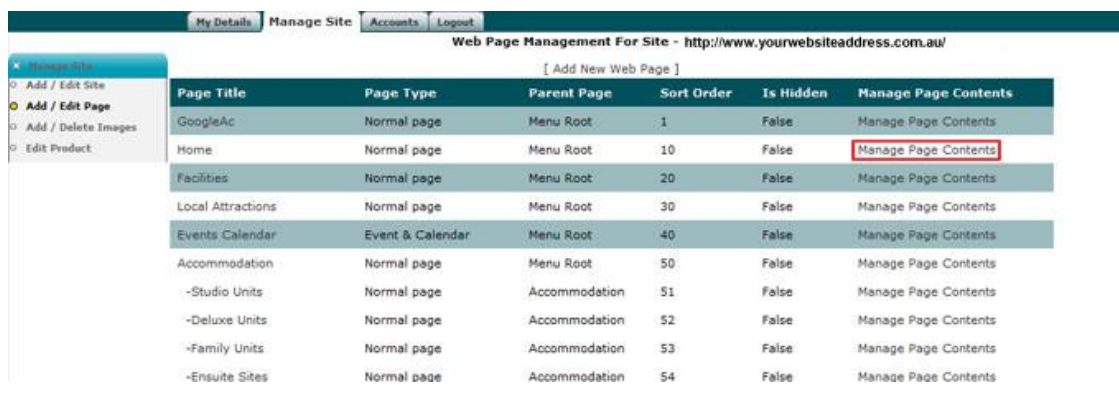

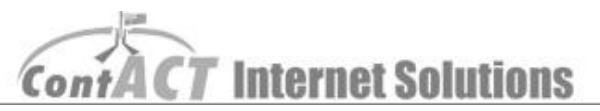

8. Click '**Edit Text**' or the title of the page e.g. '**Facilities**'.

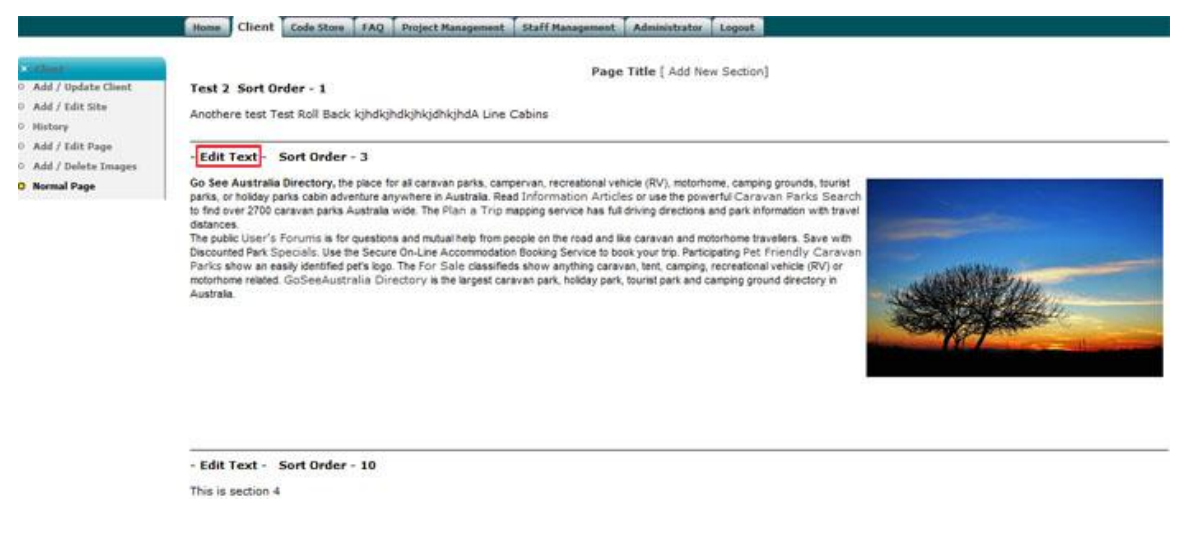

# Add an Image

9. Just drag the image from the right hand side image list box into the text area.

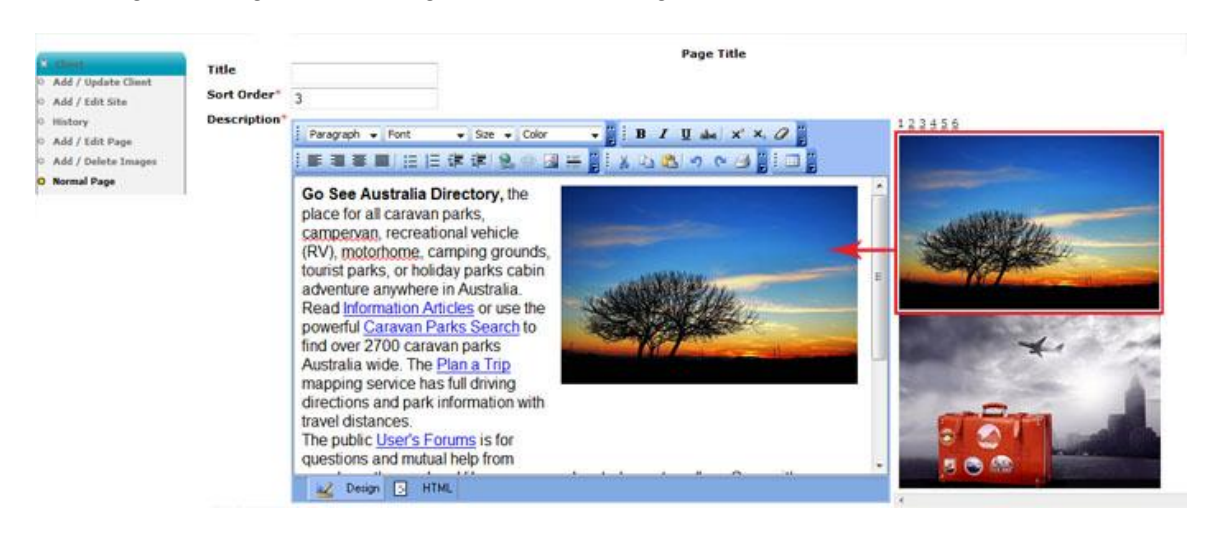

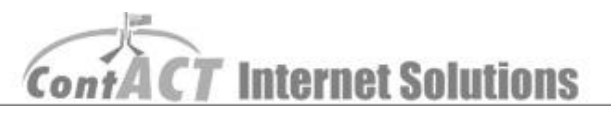

### Delete an Image

10. Click on the image which you want to delete, and then press the '**Delete button**' on the '**Keyboard**'.

Note: **Do not** use the '**Delete**' on the screen! It is to delete the whole page webpage section.

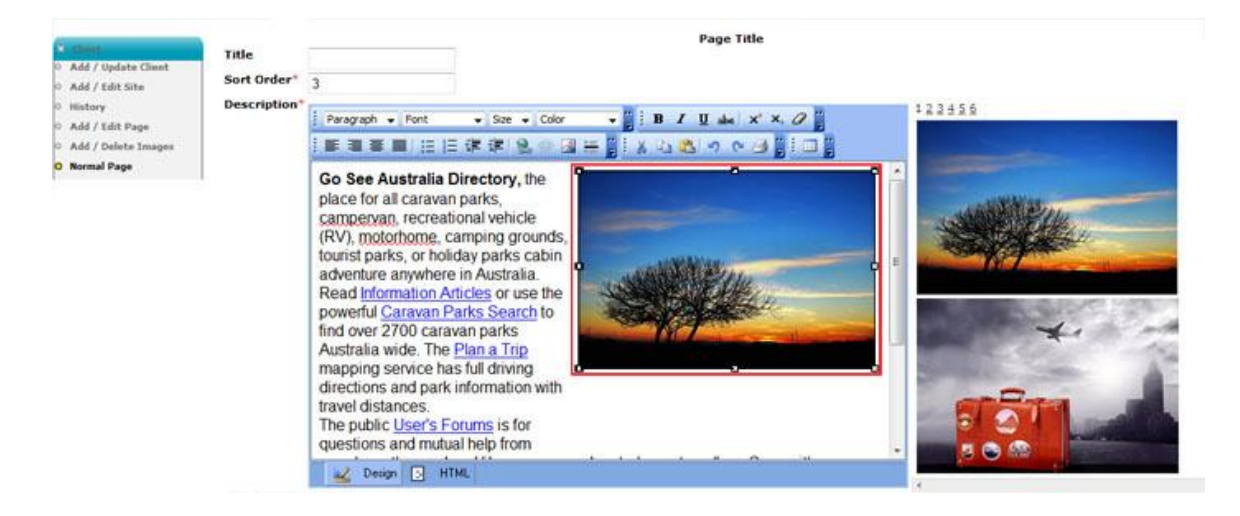

## Replace an Image

11. Delete the image which you want to replace, and then drag the new one from image list box on the right into the same position of text edit box.